## **DVI-Ramp2 Software installation under Linux**

## **USB setup for the DVI-Ramp2 under Linux**

#### **You must have "root" privileges before you continue.**

#### **Files Required**

The files required in this section can be found on the Miranda web site. They are described below.

**DVI-Ramp2 Linux USB files.zip** This section requires files found in this archive.

#### **Linux Requirements**

- Udev
- Hotplug
- /dev/MAKEDEV
- **Note**: Any recent Linux distribution has these pre-installed. You should check the documentation of your Linux distribution for the location of the directories mentioned in this document.
- **Note**: The procedure described in this document was tested on Fedora Core3 but should be similar with other recent distributions such as Ubuntu (but that hasn't been verified).

#### **Steps**

Follow the steps below to setup the USB communication with the DVI-Ramp2 under Linux.

- Download the "DVI-Ramp2\_Linux\_USB\_files.zip" file and extract its content in a temporary directory.
- Edit "/etc/rc.local" file to add the following 5 lines at the end. This will detect DVI-ramp2 units at power-up.

```
 if /sbin/lsusb | grep -q "1a58:0001"
 then
    /dev/MAKEDEV ttyUSB
    ln -s /dev/ttyUSB0 /dev/dviramp2-0
fi
```
• Edit /etc/modprobe.conf to add the following 2 lines: (this is to load the "usbserial" kernel module when a DVI-Ramp2 unit is detected) .

> alias /dev/ttyUSB\* usbserial options usbserial vendor=0x1a58 product=0x0001

• Put the files "dviramp2" and "dviramp2.usermap" under /etc/hotplug/usb. This is to support hotplug operation.

- Put the file "11-miranda.rules" under /etc/udev/rules.d/. This creates dviramp2-\* symbolic links with hotplug.
- Power-up the DVI-Ramp2 unit and connect it to the PC with a USB cable. A symbolic link (/dev/dviramp2-[0-9]) should be created to the correct /dev/ttyUSB[0-9]

# <span id="page-2-0"></span>**Running the DVI-Ramp2 application**

### **Files Required**

The files required in this section can be found on the Miranda web site. They are described below.

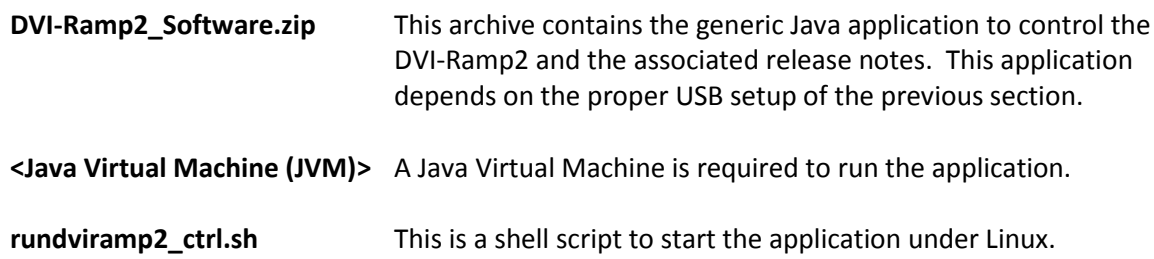

### **Steps**

- 1. Make sure an appropriate Java Virtual Machine is installed. Version 6 and higher is recommended. You can use the file "jre-6u1-linux-i586.bin" or download the latest JVM from the Java web site.
- 2. Download the file "DVI-Ramp2\_Software.zip" and unzip it in a known directory (<workdir>).
- 3. Download the file "rundviramp2\_ctrl.sh" and copy it in <workdir>.
- 4. From a command prompt, change directory to <workdir> and do a "chmod a+x" to the file "rundviramp2\_ctrl.sh" to make it executable.
- 5. Execute "rundviramp2\_ctrl.sh" to launch the application.

## <span id="page-3-0"></span>**DVI-Ramp2 Firmware Update**

### **Files Required**

A firmware update requires the launching of the Java application. See "[Running the DVI-Ramp2](#page-2-0)  [application](#page-2-0)" for the required files to launch the application.

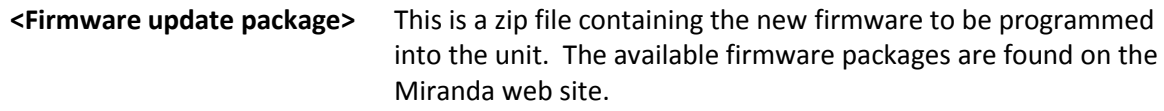

### **Steps**

- 1. Power-up the DVI-Ramp2 and connect it to the PC with a USB cable.
- 2. Launch the DVI-Ramp2 Software as described in "[Running the DVI-Ramp2 application](#page-2-0)"**.**
- 3. Go to menu "Tools->DVI-Ramp<sup>2</sup> Updater" (Ctrl+U).
- 4. Select COM port (/dev/ttyS\* or /dev/ttyUSB\* under linux) of the unit to update.
- 5. Click on the "Load..." button to select the firmware update package (.zip file).
- 6. Click on the "Update" button.
- 7. Wait for update process to complete (a few minutes).
- **NOTE**: If updating through USB, make sure DVI-Ramp2 unit is connected directly to the PC or to a USB Hub which is connected to the PC directly (not a PCI-USB card). There are reports of firmware update failure caused by PCI-USB cards.
- **NOTE**: If updating through USB, make sure no RS232 dongle is connected to the unit. If an RS232 dongle was connected during a firmware update, the updated application will not be able to communicate through USB with the DVI-Ramp2 unit. If an RS232 dongle was present, simply quit the application, unplug the RS232 dongle and reset unit before retrying.

## **SafeBoot Mode**

This mode is a fallback in case the unit can't power-up into its normal operating mode. This can be caused by a corrupted firmware (bad file, power failure during update process,…). SafeBoot mode has no useful functionality except the ability to upgrade to a new firmware.

### **Getting into SafeBoot Mode**

- Turn off unit.
- Insert a paper clip through the hole above the "ETH" and "USB/RS232" LEDs . The pressure on the paper clip is to press a "Reset" button.
- Power on unit while still pressing the "Reset" button. At this point, the unit will power-up in SafeBoot : USB communications is up, USB/RS232 LED is amber, ETH LED is off and all other LEDs are Red.
- You can now use the standard procedure described in "[DVI-Ramp2 Firmware Update](#page-3-0)" to update the firmware.
- **NOTE**: To get out of SafeBoot Mode, either load a new firmware or simply Power-Cycle the unit (without pressing the "Reset" button).